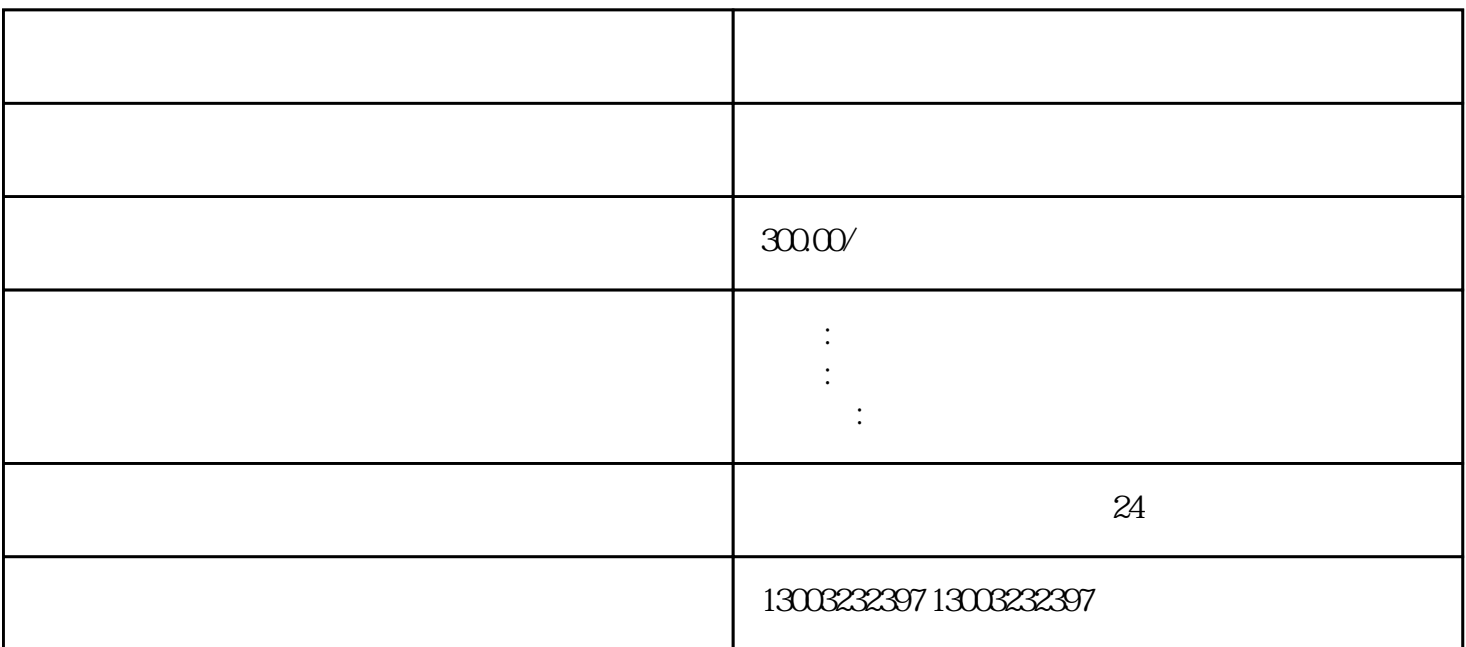

1、打开浏览器,输入上海市政府guanfangwangzhan的网址,并回车。  $2$   $\cdots$ 3、在弹出的下拉菜单中,点击"公司减资"选项。

 $1$  $2<sub>l</sub>$ 3、填写完毕后,点击"下一步"按钮,进入下一个环节。

 $1$ 

 $2<sub>1</sub>$ 

- 
- $3\,$ 
	-
- $1$
- $2 \angle$
- $3$   $\cdots$   $\cdots$ 
	-
	-
- 
- $2\,$ 
	-
	-
	-
	-
	-
	-
	-
	-
- 
- 
- -
- - -
		- -
- - -
- -
	-
	-
- 
- 
- 
- 
- 
- 
- 
- 
- 
- 
- 
- 
- 
- 
- $1$
- 
- 
- 
- 
- 
- -
	-
- 
- 
- -
- 
- 
- 
- 
- 
- 
- 
- 
- 
- 
- 
- 
- 
- 
- 
- 
- 
- 
- 
- 
- 
- 
-